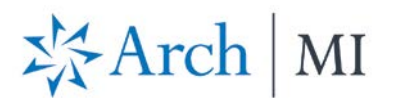

## **Request an Arch MI Rate Quote from OpenClose**

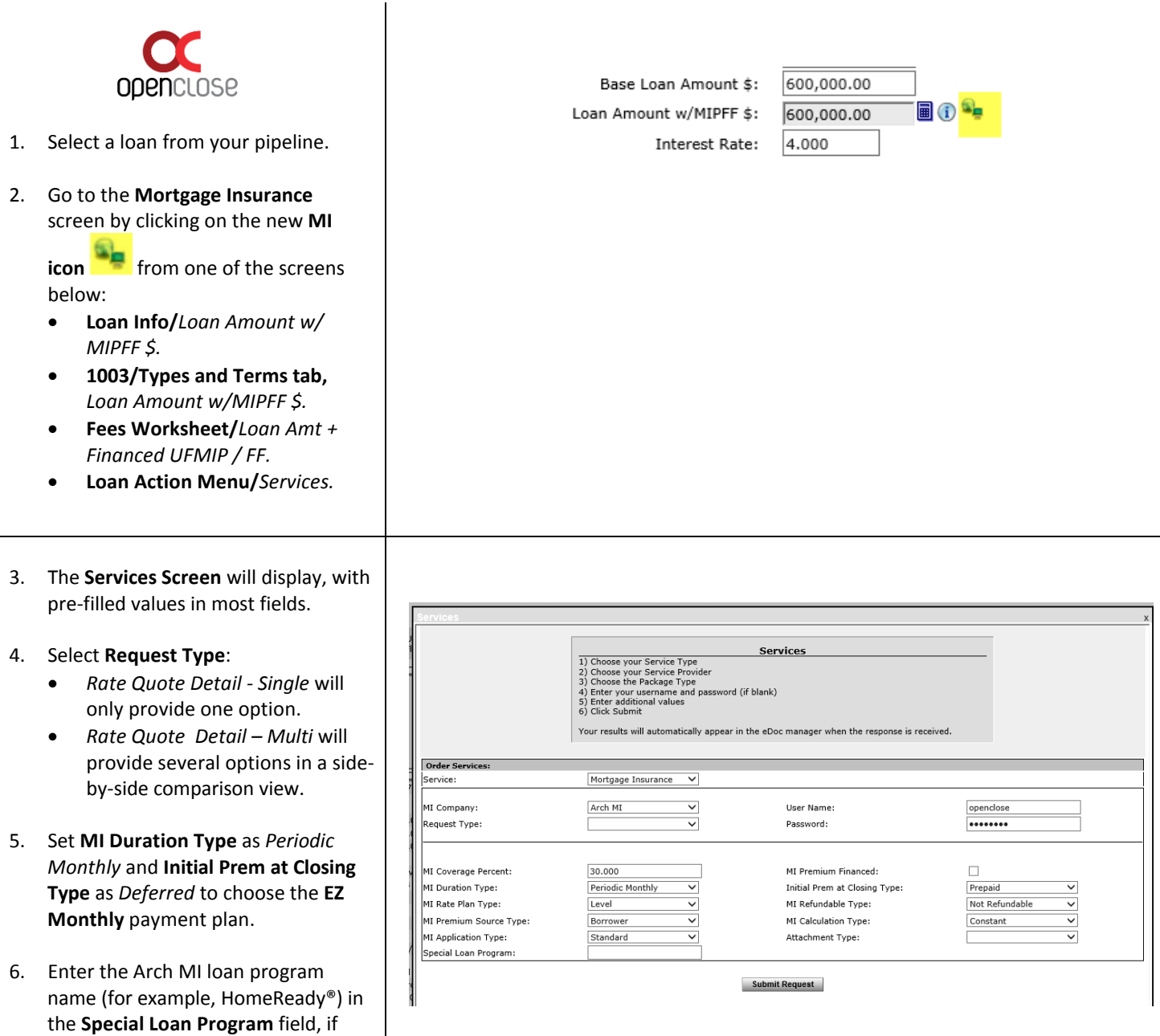

7. Click on the **Submit Request** button when all MI information is filled in.

applicable.

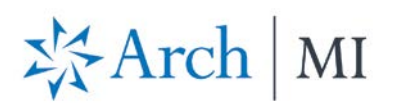

- 8. View the rates returned by Arch MI on the MI Result screen once the request is submitted successfully.
- 9. Click on the gray rectangular button M4589238S42EFE for each **Rate Quote ID** to see the associated **Rate Quote Summary** document.
- 10. Click on the radio button  $\overline{O}$ below the chosen MI product and click the Select button

Select to see data specific to that product.

- 11. Click the **MI Info** icon.
- 12. View MI information on the **MI Data** screen.
- 13. The data is imported into the loan, based on user selection.
- 14. Enter additional data on the screen, if required.
- 15. Click on the **MI Quote Identifier** icon to see the Rate Quote Summary document.
- 16. Hover over the **MI Product Description** icon to see the product's full name.

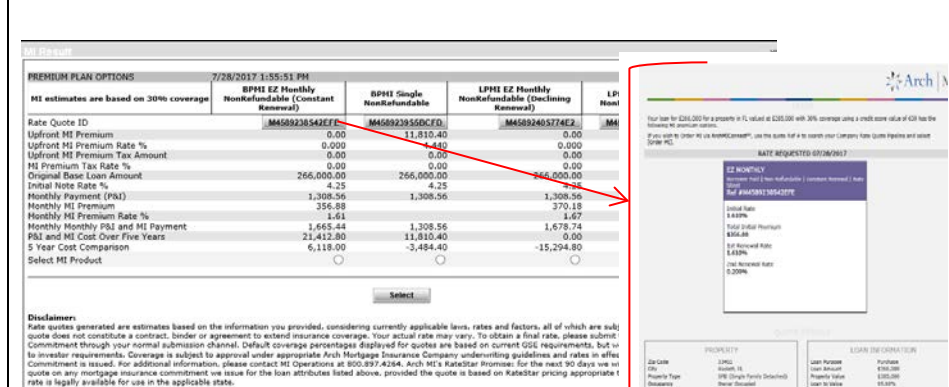

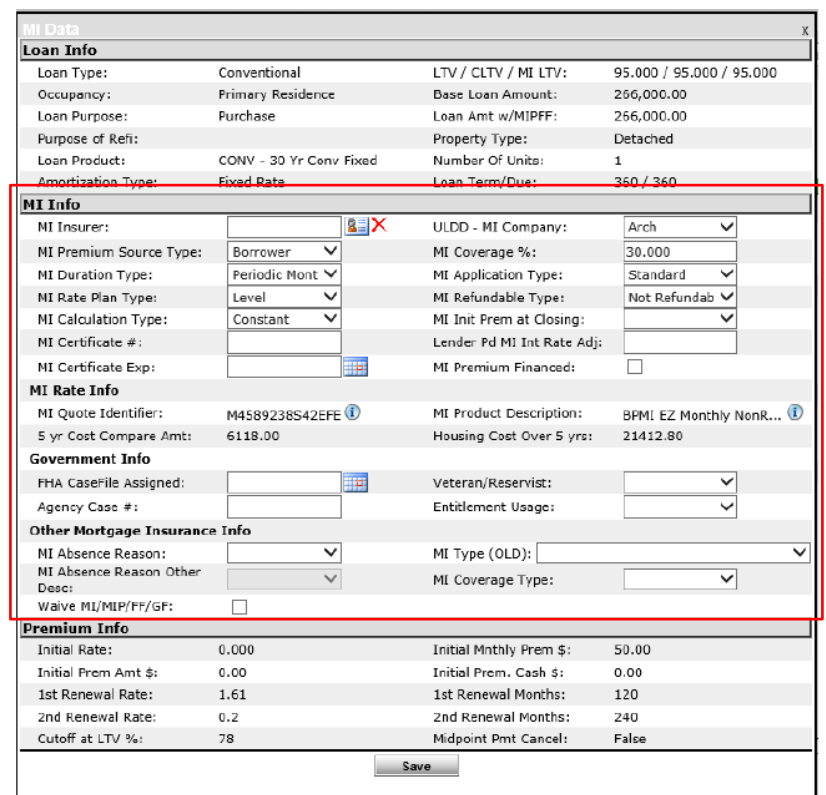

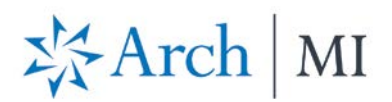

- 17. Data will also auto-populate in the **MI Calculator**.
- 18. Open the **Mtg Ins Calc** and **Save** so the Upfront and/or Monthly dollar amounts calculate.

## Note:

• If the **Loan Amount** changes, the Upfront and/or Monthly dollar amounts will adjust based on the factors in the above calculator. However, if the Loan Amount change results in an **LTV change**, and/or if other Loan Terms change, the user should re-submit the MI Rate Quote to ensure accurate information.

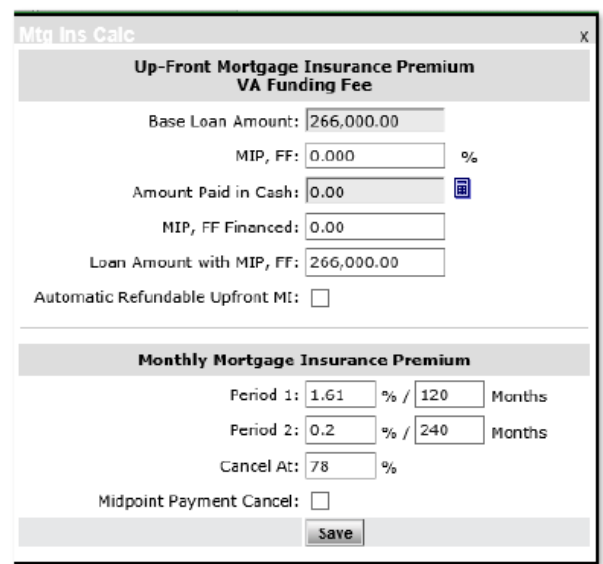

**ARCH MORTGAGE INSURANCE COMPANY** | 230 NORTH ELM STREET GREENSBORO, NC 27401 | **ARCHMI.COM**

© 2017 Arch Mortgage Insurance Company. ll Rights Reserved. Arch MI is a marketing term for Arch Mortgage Insurance Company, United Guaranty Residential Insurance Company and United Guaranty Mortgage Indemnity Company. Coverage is available through admitted company only. LenderAssist is a trademark of OpenClose. HomeReady is a registered mark of Fannie Mae.